# **Working with cells**

**On this page**

- [Selecting cells](#page-0-0)
- [Entering values into a cell](#page-0-1)  $\bullet$
- [Opening the Specification window of an element from a cell](#page-1-0)
- [Clearing values from cells](#page-1-1)
- [Navigation between cells](#page-2-0)

This section explains how to work with cells in the table: selection, entering and clearing values, opening an element's Specification window, and navigation.

## <span id="page-0-0"></span>**Selecting cells**

In all tables, you can select:

- [Single cell.](#page-0-2)
- **[Multiple cells.](#page-0-3)**
- [Entire table.](#page-0-4)

### <span id="page-0-2"></span>To select a single cell

1. Press the left mouse button on the table.

<span id="page-0-3"></span>To select multiple cells, do one of the following

- Press the left mouse button and drag a mouse pointer.
- Press Shift and use the left mouse button or any of arrow key from the keyboard.
- Press Ctrl and use the right mouse button.

### <span id="page-0-4"></span>To select an entire table

- 1. Right-click the column # header.
- 2. From the shortcut menu, select the **Select** command.

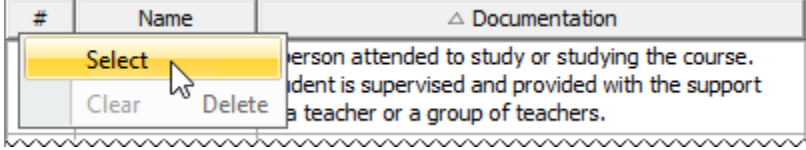

## <span id="page-0-1"></span>**Entering values into a cell**

Individual cells in the table can not be edited if the text is highlighted in grey. This means the cell contains a predefined value and is non-editable.

All changes made in the table are saved in the model. The procedure below describes how to enter a value into an editable cell.

To enter a value into a cell

- 1. Double-click a cell you want to edit.
- 2. One of the following actions is available, depending on the property type of the column in which the selected cell is found:
	- Type the value directly in the selected cell.
	- Click the **Edit** button. The [property value editor](https://docs.nomagic.com/display/MD190SP4/Editing+property+values) opens.

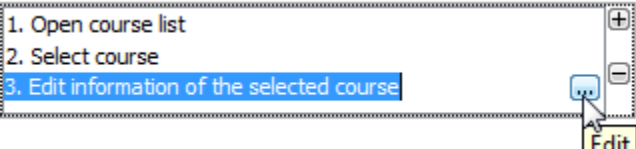

- Click the **Add** (+) to specify a value.

- Select the value from the drop down list.

3. In the opened property value editor specify required properties. The value is saved in the model.

# <span id="page-1-0"></span>**Opening the Specification window of an element from a cell**

The property can be edited in the element's [Specification window](https://docs.nomagic.com/display/MD190SP4/Specification+window) if it is not locked.

To open the element's [Specification window](https://docs.nomagic.com/display/MD190SP4/Specification+window) from a cell

### Do either:

- If cell is non-editable, double-click it.
- If cell is editable, right-click on a cell and from the shortcut menu select Specification. Then:
	- $\circ$  If the selected cell does not refer to any element, the Specification window of the element in the row will open.
	- o If the selected cell refers to more than one element, the submenu with the list of appropriate elements will open. Choose the element whose [Specification window](https://docs.nomagic.com/display/MD190SP4/Specification+window) you want to open.

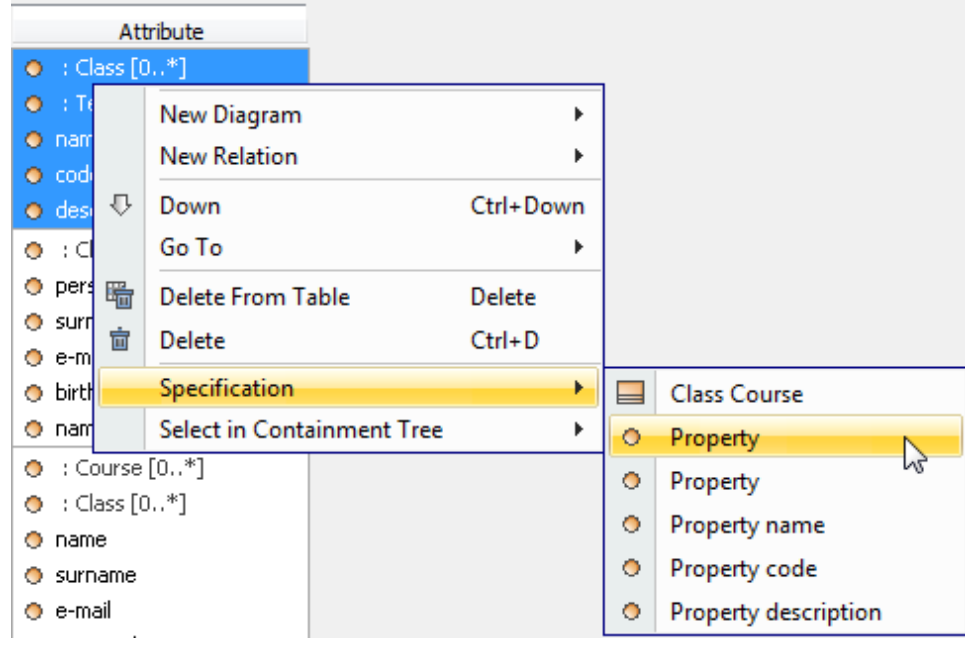

## <span id="page-1-1"></span>**Clearing values from cells**

You can clear values from a single or multiple cells in cells containing the following data types: String, Boolean, Number, or Enumeration. You can clear the whole table, column, or row.

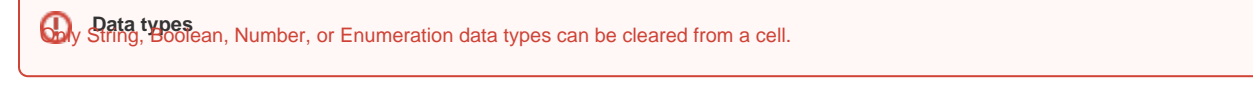

The procedures below describes how to clear values from individual cells, from a block of cells, or from entire table:

- [How to clear values from cells](#page-1-2)
- [How to values from entire table](#page-2-1)

<span id="page-1-2"></span>To clear values from cells

- 1. Select single or multiple cells in the table. [How to select cells in the table >](#page-0-0)
- 2. Do one of the following:
	- From the shortcut menu, select the **Clear** command (see the following figure).

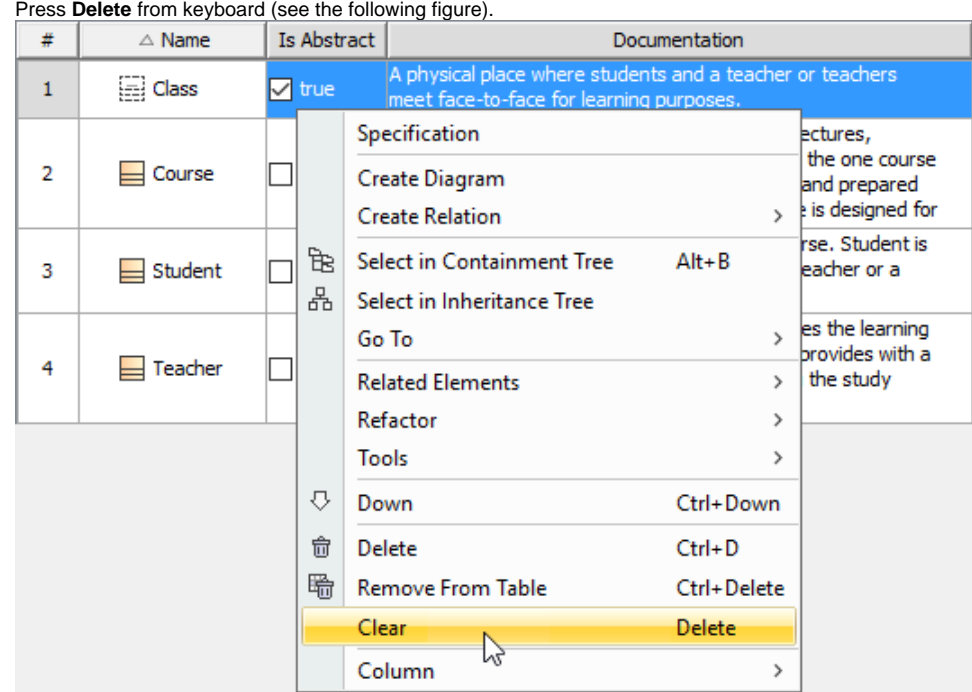

Selected cells of String, Boolean, Number, or Enumeration data types become empty. The following example demonstrates that the Documentatior cell is empty after clearing, because its data type is a String. The Is Abstract cell value also is cleared because the value type is Boolean.

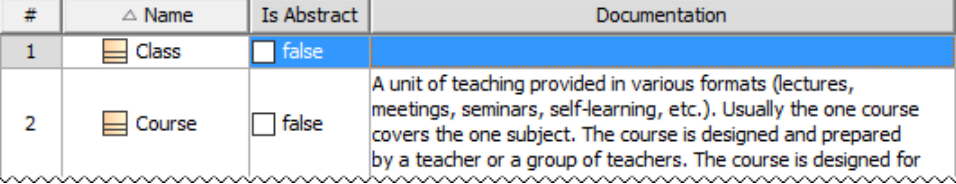

## <span id="page-2-1"></span>To clear values from an entire table

 $\bullet$ 

- 1. Select the entire table. [How to select cells in table >](#page-0-0)
- 2. Do one of the following:
	- From the table shortcut menu, click the **Clear** command.
	- Press Delete on the keyboard.

# <span id="page-2-0"></span>**Navigation between cells**

Navigate between cells using the arrow keys from keyboard and keyboard shortcuts.

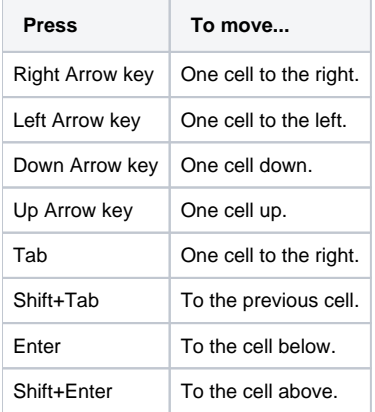